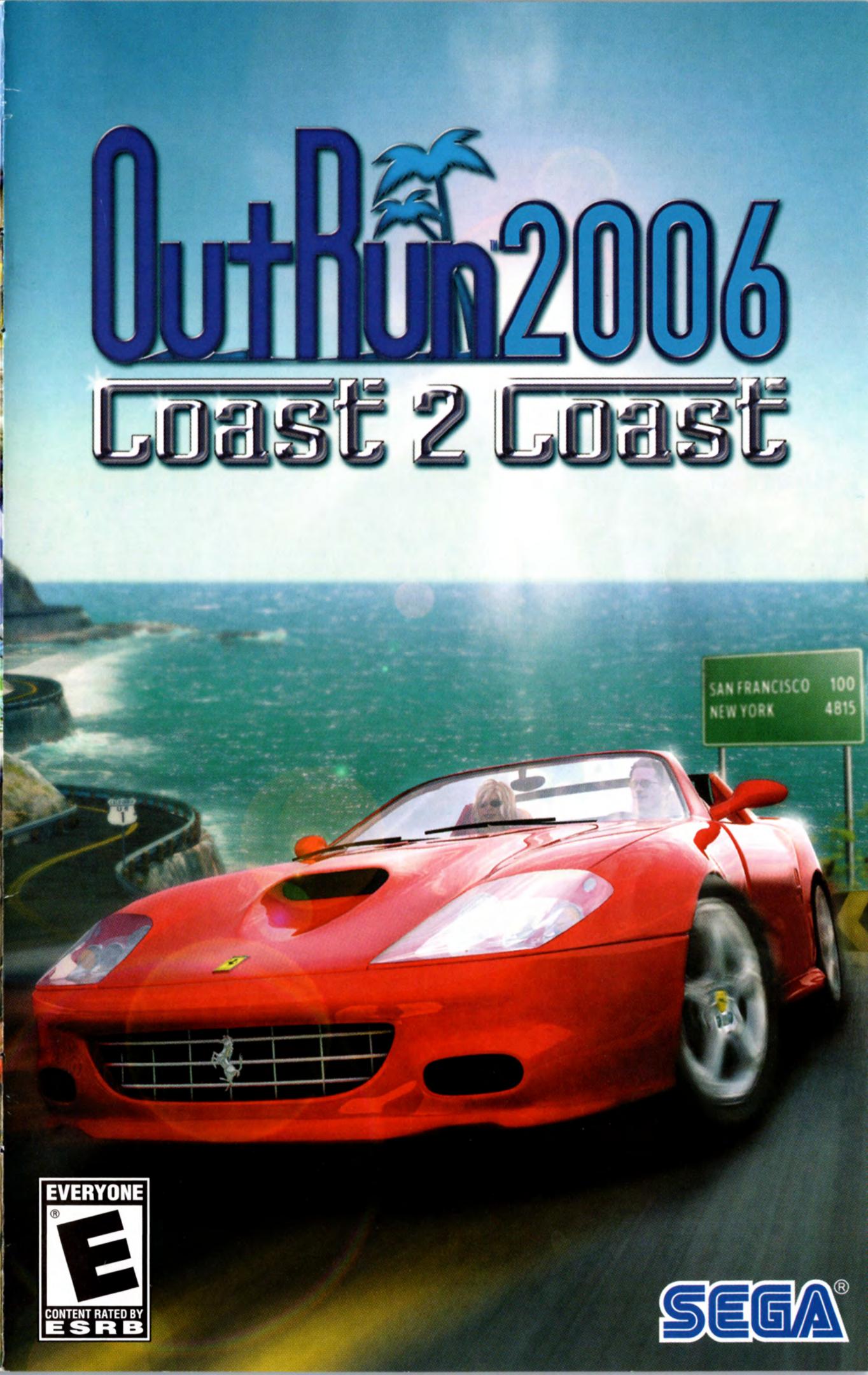

# WARNING: READ BEFORE USING YOUR PLAYSTATION®2 COMPUTER ENTERTAINMENT SYSTEM.

A very small percentage of individuals may experience epileptic seizures when exposed to certain light patterns or flashing lights. Exposure to certain patterns or backgrounds on a television screen or while playing video games, including games played on the PlayStation 2 console, may induce an epileptic seizure in these individuals. Certain conditions may induce previously undetected epileptic symptoms even in persons who have no history of prior seizures or epilepsy. If you, or anyone in your family, has an epileptic condition, consult your physician prior to playing. If you experience any of the following symptoms while playing a video game — dizziness, altered vision, eye or muscle twitches, loss of awareness, disorientation, any involuntary movement, or convulsions — IMMEDIATELY discontinue use and consult your physician before resuming play.

## WARNING TO OWNERS OF PROJECTION TELEVISIONS:

Do not connect your PlayStation 2 console to a projection TV without first consulting the user manual for your projection TV, unless it is of the LCD type. Otherwise, it may permanently damage your TV screen.

# **USE OF UNAUTHORIZED PRODUCT:**

The use of software or peripherals not authorized by Sony Computer Entertainment America may damage your console and/or invalidate your warranty. Only official or licensed peripherals should be used in the controller ports or memory card slots.

# HANDLING YOUR PLAYSTATION 2 FORMAT DISC:

- This disc is intended for use only with PlayStation 2 consoles with the NTSC U/C designation.
- Do not bend it, crush it or submerge it in liquids.
- Do not leave it in direct sunlight or near a radiator or other source of heat.
- Be sure to take an occasional rest break during extended play.
- Keep this compact disc clean. Always hold the disc by the edges and keep it in its protective case when not in use. Clean the disc with a lint-free, soft, dry cloth, wiping in straight lines from center to outer edge. Never use solvents or abrasive cleaners.

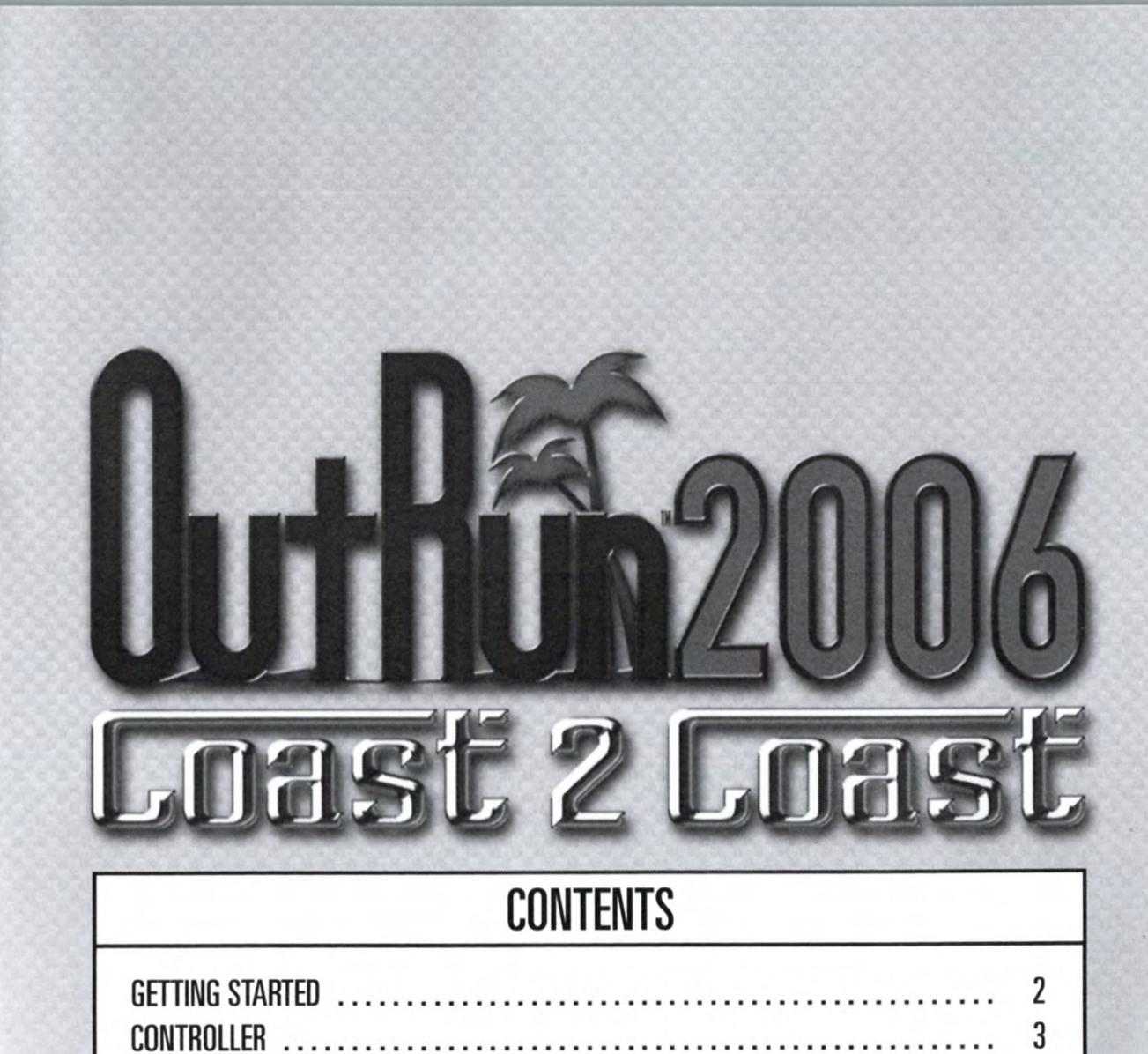

| SCREEN MODE OPTIONS                                   | 4  |
|-------------------------------------------------------|----|
| LICENSES                                              | 4  |
| CONNECT TO PSP™ (PLAYSTATION®PORTABLE) SYSTEM VIA USB | 5  |
| ONLINE OUTRUN                                         | 5  |
| WELCOME TO OUTRUN 2006: COAST 2 COAST                 |    |
| RACE DISPLAY                                          |    |
| MAIN MENU                                             | 8  |
| THE CARS                                              | 12 |
| HOW TO DRIVE YOUR FERRARI                             |    |
| CREDITS                                               |    |
| NOTES                                                 | 16 |

Thank you for purchasing OutRun 2006: Coast 2 Coast for PlayStation®2 computer entertainment system. Be sure to read this instruction manual thoroughly before you play.

# **GETTING STARTED**

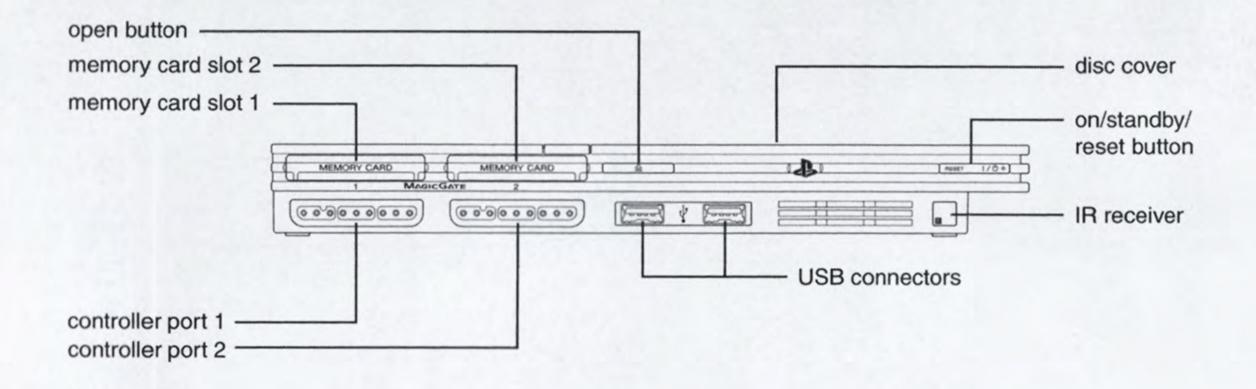

Set up your PlayStation®2 computer entertainment system according to the instructions in its Instruction Manual. Make sure the MAIN POWER switch (located on the back of the console) is turned ON. Press the RESET button. When the power indicator lights up, press the OPEN button and the disc tray will open. Place the *OUTRUN™ 2006 Coast 2 Coast* disc on the disc tray with the label side facing up. Press the OPEN button again and the disc tray will close. Attach game controllers and other peripherals, as appropriate. Follow on-screen instructions and refer to this manual for information on using the software.

# MEMORY CARD (8MB) (FOR PLAYSTATION®2)

To save game settings and progress, insert a memory card (8MB)(for PlayStation®2) into MEMORY CARD slot 1 of your PlayStation®2 system. You can load saved game data from the same memory card or any memory card (8MB)(for PlayStation®2) containing previously saved games.

# **PLAYING THROUGH A ROUTER / FIREWALL**

In order to host or join an OutRun2006: Coast 2 Coast Online network game with a router with NAT (Network Address Translation) or through a firewall, you may need to enable PORT FORWARDING. You will need to Forward UDP port 3658 to the IP address assigned to your PlayStation®2 system. Please consult your Router documentation for further details.

You may need to give your PlayStation®2 system a fixed IP address for PORT FORWARDING to work, as the IP address may change if is automatically assigned by your router. Please consult your PlayStation®2 system documentation for further details on how to set a manual IP address.

# CONTROLLER

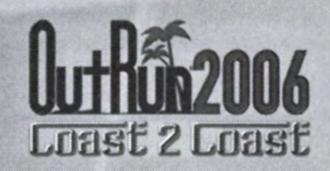

# DUALSHOCK®2 ANALOG CONTROLLER CONFIGURATIONS

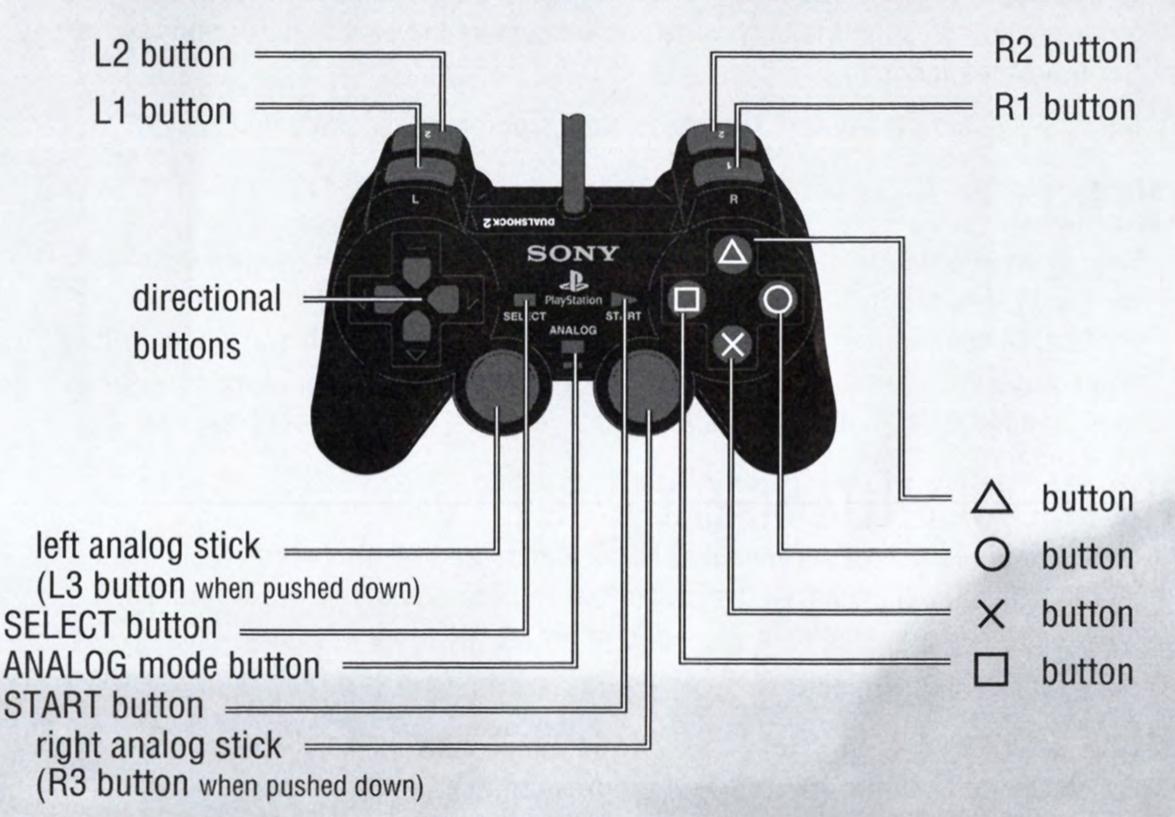

Connect the DUALSHOCK®2 analog controller to controller port 1 before starting play. When the vibration function is ON, the controller will vibrate in response to game events. You can reconfigure the controls and toggle the vibration function on/off in the Options Menu (See page 12.)

Note: All controls used in this manual are the default controls.

Note: This game cannot be played using the digital controller.

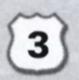

# **SCREEN MODE OPTIONS**

OutRun 2006: Coast 2 Coast supports 60Hz, 480p and Widescreen screen modes. You can select which mode you would like to use via the Options -Screen Mode menu.

**NOTE:** 480p is only available when using a component video cable.

# LICENSES

Your license is where you will store your current settings and progress through the game. The first time you play the game, you will be asked to create a license. Subsequently, the game automatically loads the last license selected or you can select to load a different license from the License Select screen. You can save multiple licenses, so different players can all save their progress.

# THE LICENSE SELECT SCREEN

On the License Select screen you will be able to use - and - to scroll through all the available licenses. At the end of the list, there will be a blank license which you can select should you need to create any new licenses.

From this screen you can:

#### SELECT A LICENSE

This will load in all the settings and progress relating to the license you have selected.

#### **CREATE A LICENSE**

When creating a license you will be asked to enter the following information:

#### **ENTER NAME**

Pressing the  $\otimes$  button on this option will display the name entry keyboard. Use these characters to enter your name.

## **SELECT NATIONALITY**

Choose your nationality by highlighting the appropriate flag and press the  $\otimes$  button.

## SELECT STARSIGN

Highlight your star sign and press the  $\otimes$  button to display it on your license.

## DONE

Select this option when you are happy with all the information you have entered.

4

## **DELETE A LICENSE**

Should you need to delete any of your licenses, choose this option and press the  $\otimes$  button to confirm.

# CONNECT TO PSPTM (PLAYSTATION®PORTABLE) SYSTEM VIA USB

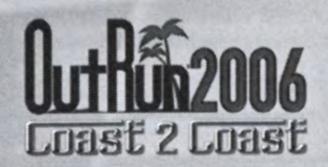

If you own both the PSP<sup>™</sup> system and PlayStation®2 versions of the game, you can transfer a license across to the PSP<sup>™</sup> system to play on the move!

Once your license is sent, you will notice a Yin-Yang icon on it. You can continue to play the game on either platform, earning miles and unlocking content. At any point you can then merge the licenses, selecting to send your miles to or from the PSP™ system.

Special bonus content can also be unlocked via this method!

To use this option first ensure you have a memory card (8MB) (for PlayStation®2) in the PlayStation®2 MEMORY CARD slot 1, and a Memory Stick Duo™ inserted in the PSP™ system.

Connect your PSP™ system to your PlayStation®2 USB connector with a USB cable. Select the 'USB Link-up' on the both systems. Once connected, all operations are conducted via the PlayStation®2.

If you've not yet transferred a license, pick the license you wish to copy across. You can tell if a license is on the PlayStation®2 or PSP™ system by an icon in the lower right corner of the license. Licenses may be copied in either direction.

Once a license has been copied, it will have a Yin-Yang symbol. While connected you can then choose to merge the progress on these licenses, while transferring all miles to either the PlayStation®2, or PSP™ system.

Once you have finished transferring or merging licenses, you can exit the connection by pressing the 🛆 button on the DUALSHOCK®2 analog controller for PlayStation®2.

# **ONLINE OUTRUN**

# TAKE OUTRUN BEYOND THE BOX

Online *OutRun* is a high-speed or broadband Internet gaming community where you can create a permanent gamer identity, setup a Friends List with other players, see when they're online and invite them to play.

# **CONNECTING ONLINE**

In order to play *OutRun 2006: Coast 2 Coast* online or via the LAN, you will need to have a network adaptor (Ethernet/modem) (for PlayStation®2) connected to your PlayStation®2 and a network configuration file saved to the memory card (8MB) (for PlayStation®2). For online play you will also require a broadband internet connection and a network configuration file saved to the memory card (8MB) (for PlayStation®2). You can use the network adaptor start-up disc that came with your network adaptor (Ethernet/modem) (for PlayStation®2) to setup your network connection. Please refer to the instructions that came with your network adaptor.

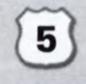

# WELCOME TO OUTRUN 2006: COAST 2 COAST

Drive the American dream. Push Ferrari cars to their limits as you race from coast to glorious coast across America, taking in the sights and racking up your OutRun miles!

## CONTROLS

| MENU CONTROLS                               |                                                    |
|---------------------------------------------|----------------------------------------------------|
| DIRECTIONAL BUTTONS<br>OR LEFT ANALOG STICK | Navigate through menu options /<br>adjust settings |
| X / START BUTTONS                           | Select / confirm changes                           |
| O BUTTON                                    | Back / return without saving changes               |
| C BUTTON                                    | Access License Sign-In screen                      |
| <b>BUTTON</b>                               | Access License Select screen                       |

| RACE CONTROLS              |                     |
|----------------------------|---------------------|
| ← / → OR LEFT ANALOG STICK | Steer Left / Right  |
| <b>® BUTTON</b>            | Accelerate          |
| © BUTTON                   | Brake               |
| <b>BUTTON</b>              | Change Camera Angle |
| R1 OR R2 BUTTON            | Gear Up             |
| L1 OR L2 BUTTON            | Gear Down           |
| START                      | Pause Menu          |

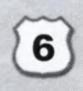

# **RACE DISPLAY**

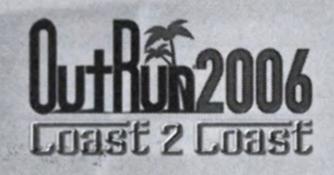

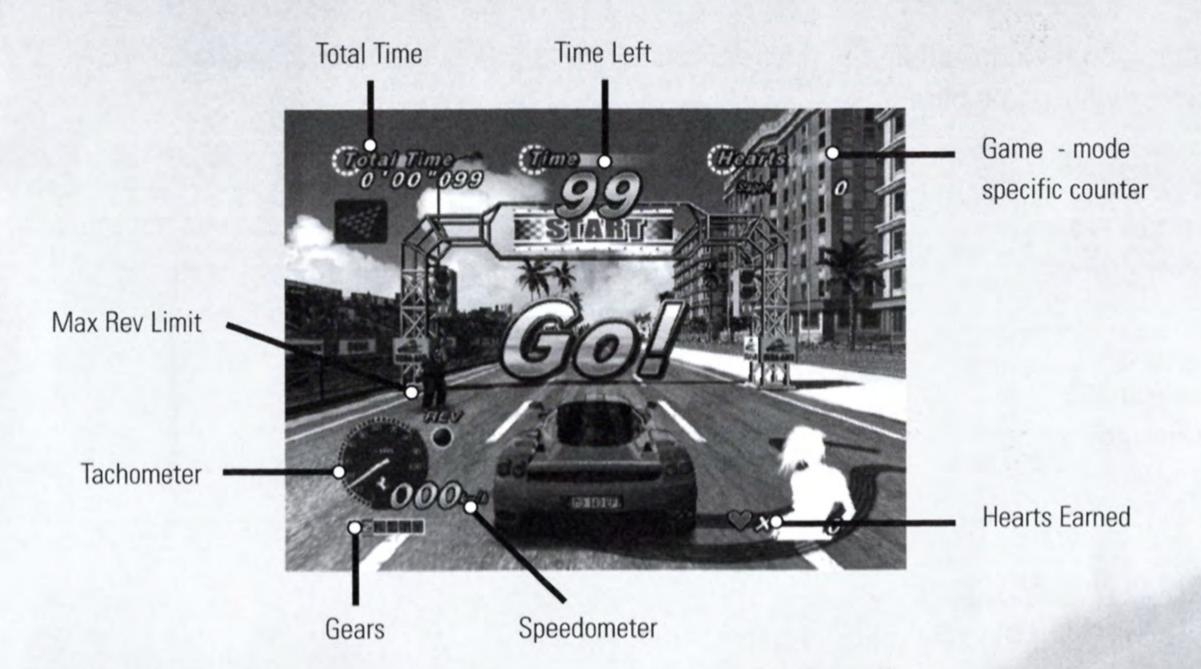

## PAUSE MENU

Pressing the start button when in game will take you to the Pause Menu, which consists of the following options:

| Controls   | Alter your controller settings. |
|------------|---------------------------------|
| Soundtrack | Change the volume.              |

#### **RETURN TO GAME**

End pause mode and continue racing.

#### RETRY

Return to the start of the race and try again.

## QUIT

End the game and return to the Main Menu.

## SETTINGS

Make changes to various in game options:

Screen Position Screen Ratio Speedometer

**Display Ghost Cars** 

Set the ratio of the screen. Display your in game speed as Miles Per Hour or Kilometers Per Hour. Choose whether or not you wish to see best times represented on the track by "ghost cars".

7

# MAIN MENU

Once you have created your license, you will be taken to the Main Menu to select your game mode.

# MAIN MENU

Single PlayerChoose from one of the single player games.MultiplayerGo online and choose one of the currently available<br/>games, but first you must ensure you are connected!<br/>See page 5 for connection details.OutRun2SPPlay the Arcade version of OutRun2 SP.RankingsCompare your best times.OptionsAdjust your games settings, controller configuration,<br/>soundtracks and online options.

## SINGLE PLAYER MENU

Select one of the single player games from the menu.

Once you have selected your game, you will be asked to choose your course from either *OutRun2* or *OutRun2SP* tracks. You will then be asked to select your car.

#### **COAST - 2 - COAST**

Drive from coast to coast, beating rivals and completing tasks along the way.

#### OUTRUN

Reach the goal with your girlfriend!

Choose your path from the various routes between you and the goal. Hit the checkpoints to extend your time and reach the goal before the timer hits zero.

## **HEART ATTACK**

Try to meet your girlfriend's demands!

Show off your driving skills to win their heart. The better you are, the more hearts you will be given. Fill your meter with hearts to pass the tasks.

## TIME ATTACK

Challenge the course records!

Compete against the clock or ghost cars to improve your best time and driving techniques.

## SHOWROOM

Buy new items here!

Use the OutRun miles you have accumulated to gain access to more cars, upgrades, music and extras.

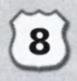

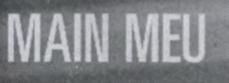

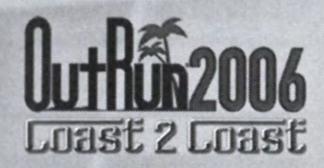

## **MULTIPLAYER MENU**

This is multiplayer OutRun for up to 6 players. You can play over the LAN or online.

#### ONLINE

Play online against players all over the world! Compete and race over a broadband internet connection.

## LAN

LAN play allows you to play against machines on your local area network. You don't need to setup an online account to play over the LAN.

The first time you play you will need to create an online account to connect with. This is done via the Account Entry screen:

| Don't Sign In       | Use this option if you change your mind and decide not to connect to the Internet! |
|---------------------|------------------------------------------------------------------------------------|
| Accounts            | Lists all the currently available accounts.                                        |
| <b>Register New</b> | Create an online account by entering a new name and                                |
| Account             | password. The details will be saved so you can use them again.                     |
| Login to Account    | Log in to an existing account by entering your name and password.                  |

#### **GAME MODES**

Once you have selected which Game Mode you want, you can then select one of the multiplayer games from the menu.

**Quick Match** 

**OptiGame** 

**Create Game** 

Selecting this option will take you to a list of currently available games. Choose one from the list to join. Selecting this option allows you to specify the kind of game you want to play (i.e. only play with people of a set Nationality). Once you've picked your settings, you will be presented with any games that meet your criteria.

Start your own multiplayer game. Choose the settings of the game you wish to host and wait for players to join your session (See Multiplayer Setting on page 10 for details).

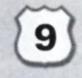

# MAIN MENU

#### **MULTIPLAYER SETTINGS**

You can set the following options when creating a Multiplayer game via Create Game. Once the game is started, you can also edit these if you want to change the settings for the game you are running.

| Ranking       | Choose between Ranked Match and Non-Ranked                                                                                        |
|---------------|----------------------------------------------------------------------------------------------------|
|               | Match.                                                                                                    |
| Nationality   | Set the nationality of the game you are hosting or the game you wish to join.                                                     |
| Lobby Name    | Enter the name for your lobby.                                                                                                    |
| Max Players   | Set the maximum number of players able to join your lobby.                                                                        |
| Friends Slots | Set how many slots are reserved for people on your friends list.                                                                  |
| Course Type   | Select one of the following course types: OutRun, Goal<br>and 15 Course Continuous.                                               |
| Course        | Choose from these options: All Stages, OutRun2 Mix<br>and OutRun2SP Mix.                                                          |
| Car Settings  | Choose between either OutRun2 or OutRun2SP.                                                                                       |
| Car Class     | Allows the players to have Free Select or to only<br>choose cars from Novice, Intermediate, Professional<br>or Special categories |

#### Catch-up Collision

or Special categories. Toggle on or off. Toggle on or off.

Once you have set the settings for the game you wish to create, select Create Game to go to the lobby and wait for other players to join.

10

# MAIN MENU

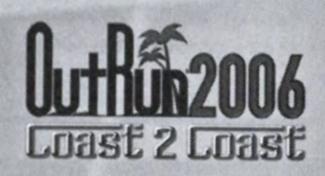

# LOBBY

You can access the Lobby either by Creating or Joining a game. While you are in the lobby you can see the other players you will be competing against.

You can also tailor your settings for the race, so pick your car, etc. If you are adjusting your settings, an icon will display on the other player's screens to show that you're not ready to play.

#### **CAR SETTINGS**

| Car          | Choose the car you want to race in.            |
|--------------|------------------------------------------------|
| Transmission | Opt for Automatic or Manual transmission.      |
| Color        | Pick a color for your car.                     |
| Radio        | Select the music to be played during the race. |

If you created the game, then you will have additional options:

#### **GAME SETTINGS**

Adjust the settings for the kind of race everyone will play.

#### RANDOMIZE

Change the default race settings to random selections.

#### **START GAME**

When everyone is ready, select this option to begin the game.

If you created the game, you will also be able to set the game options (i.e.select the type of car) and kick players from the game.

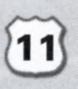

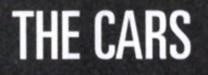

Choose the Ferrari you want from those available, and get driving!

Use  $\bigstar \Rightarrow$  to toggle between cars, the  $\square$  button to change color and the  $\otimes$  button to confirm. Some cars will be unavailable until they have been unlocked from the showroom.

## DINO 256 GTS & 365 GTS 4 (DAYTONA) (NOVICE)

Acceleration \*\*\*\*\*\*\*

Handling \*\*\*\*\*\*\*

Top Speed \*\*\*\*\*\*

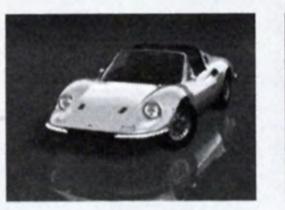

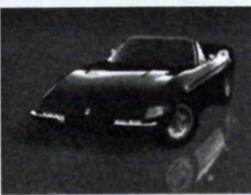

# F50 & 360 SPIDER (INTERMEDIATE A)

Acceleration \*\*\*\*\*\*

Handling \*\*\*\*\*\*\*

Top Speed \*\*\*\*\*\*\*

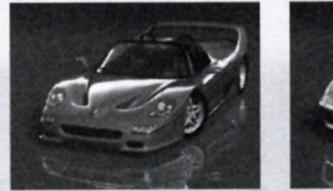

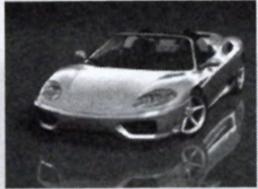

# TESTAROSSA & 288 GTO (INTERMEDIATE B)

Acceleration \*\*\*\*\*\*\*\*\*

Handling \*\*\*\*\*

Top Speed \*\*\*\*\*\*

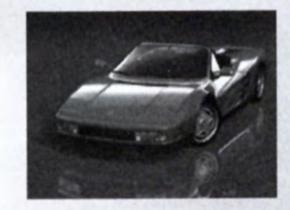

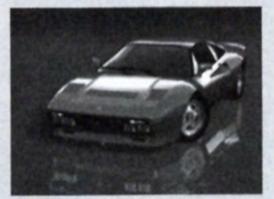

# ENZO FERRARI & F40 (PROFESSIONAL)

Acceleration \*\*\*\*\*\*

Handling \*\*\*\*\* Top Speed \*\*\*\*\*\*\*\*\*

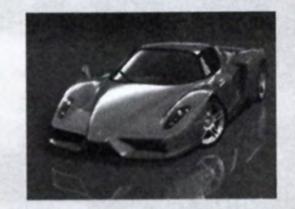

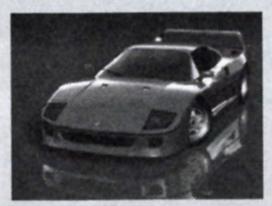

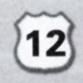

# HOW TO DRIVE YOUR FERRARI

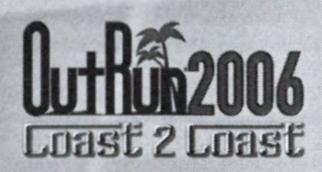

# DRIFTING

As you approach a sharp corner, take your foot off the gas and immediately press the brake. Now, quickly steer sharply into the turn and push the gas again. Use  $\Leftarrow$  and  $\Longrightarrow$  to tame the drift.

When using Manual transmission, shift down a gear just before the turn, then immediately steer sharply, reselecting the higher gear when required.

# SWITCHING DRIFT DIRECTION

Sometimes, you'll have to steer while you're in the middle of a power slide. To do this, steer in the opposite direction while drifting, then release and push the gas again.

## **OTHER TIPS**

Drifting is not always the quickest way to get around a corner. Instead, try slowing down and taking a better line. This is not always the answer, but sometimes it can be beneficial.

Avoid crashing! Not only will collisions annoy your driving companion but they will also slow you down!

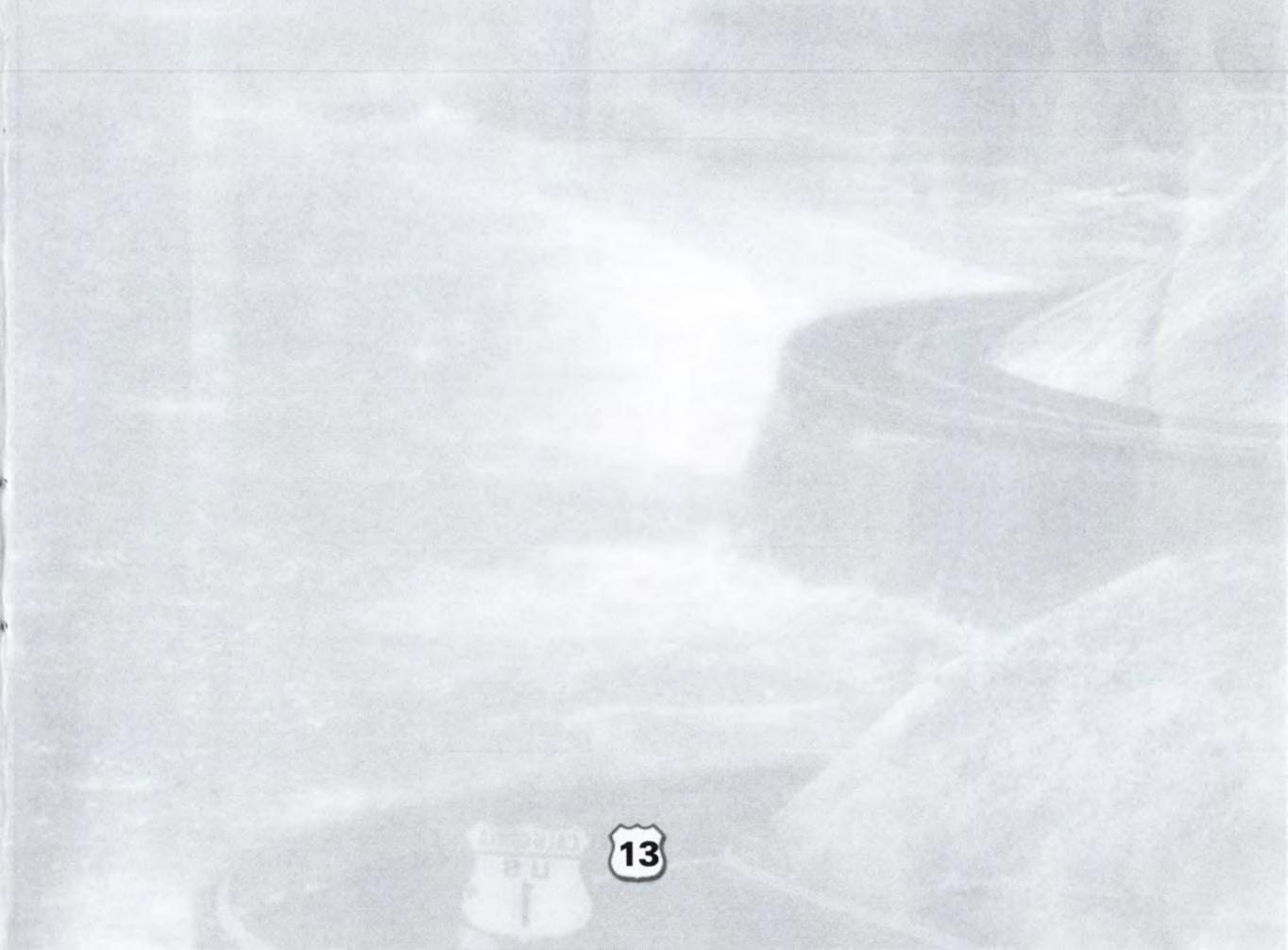

# CREDITS

# **SEGA OF AMERICA**

**CEO Sega of America** Naoya Tsurumi

Sega of America President Simon Jeffery

Senior Vice President of Production Bill Petro

Vice President, Marketing Scott A. Steinberg

Director of Production David Cobb

Director, Marketing Chip Blundell

Product Manager John Coghlan

Associate Product Manager Dan Gallardo

Sr. Public Relations Manager Bret Blount Graphic Designer Scott Allen

**QA Manager** Deni Skeens

Sr. OA Project Lead Shawn Dobbins

Testers Marta Khosraw Jared Bishop Chester Lee Mike Sobyak Joe Amper Ben Seto Shaun Alonzo Sean Valentine Steve Flemming Stephen Akana Sandra Lew

Special Thanks Eric Koch Vincent Chin Prabha Kannan Jennie Sue Denny Chiu April Wilkins

Associate Producer Martin Hunter Caplan

Creative Services Manager Jen Groeling

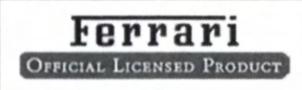

Produced under license of Ferrari Spa. FERRARI, the PRANCING HORSE device, all associated logos and distinctive designs are trademarks of Ferrari Spa. The body designs of the Ferrari cars are protected as Ferrari property under design, trademark and trade dress regulations.

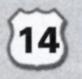

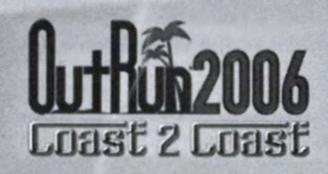

# **SEGA EUROPE LIMITED**

**CEO** Naoya Tsurumi

President/COO Mike Hayes

Development Director Gary Dunn

Creative Director Matthew Woodley

Director of European Marketing Gary Knight

Head of European Studio Brandon Smith

Producer Ben Gunstone

Assistant Producer Gwilym Hughes

Head of Brand Marketing Helen Camilleri **QA Manager** Mark Le Breton

**QA Supervisor** Darius Sadeghian Marlon Grant

Master Tech. John Hegarty

Senior Team Lead Ed Bushell

PS2 Assistants Phongthep Boonpeng Alex Cox

Assistant Standards Coordinator Ben Andac

**TRC Technician** Nicky Kotze Imran Yusuf Aaron Wright

Testers

European PR Manager Lynn Daniel

Brand Manager Mark Fisher

International Brand Manager Ben Stevens

Creative Services Tom Bingle Akane Hiraoka

Web Team Morgan Evans Romily Broad Matt Webb Bennie Booysen

Localization Team Daniela Kaynert Brigitte Nadesan Marta Lois Gonzalez Giuseppe Rizzo Sebastian Belton Mark Spanner Luke Tarasek Paul Rogers **Michael Cliffe** Marvin Willis Andrew Glass Nick Dearing Paul Lopez Irfan Fayyaz Man Lung Cheung Russell Keawpannna **Eddie Norris** Chi Tsang Natalie Holkham Titus Samkubam Jide Alabi Marlon Andall Mark Cant Simon Ta

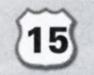

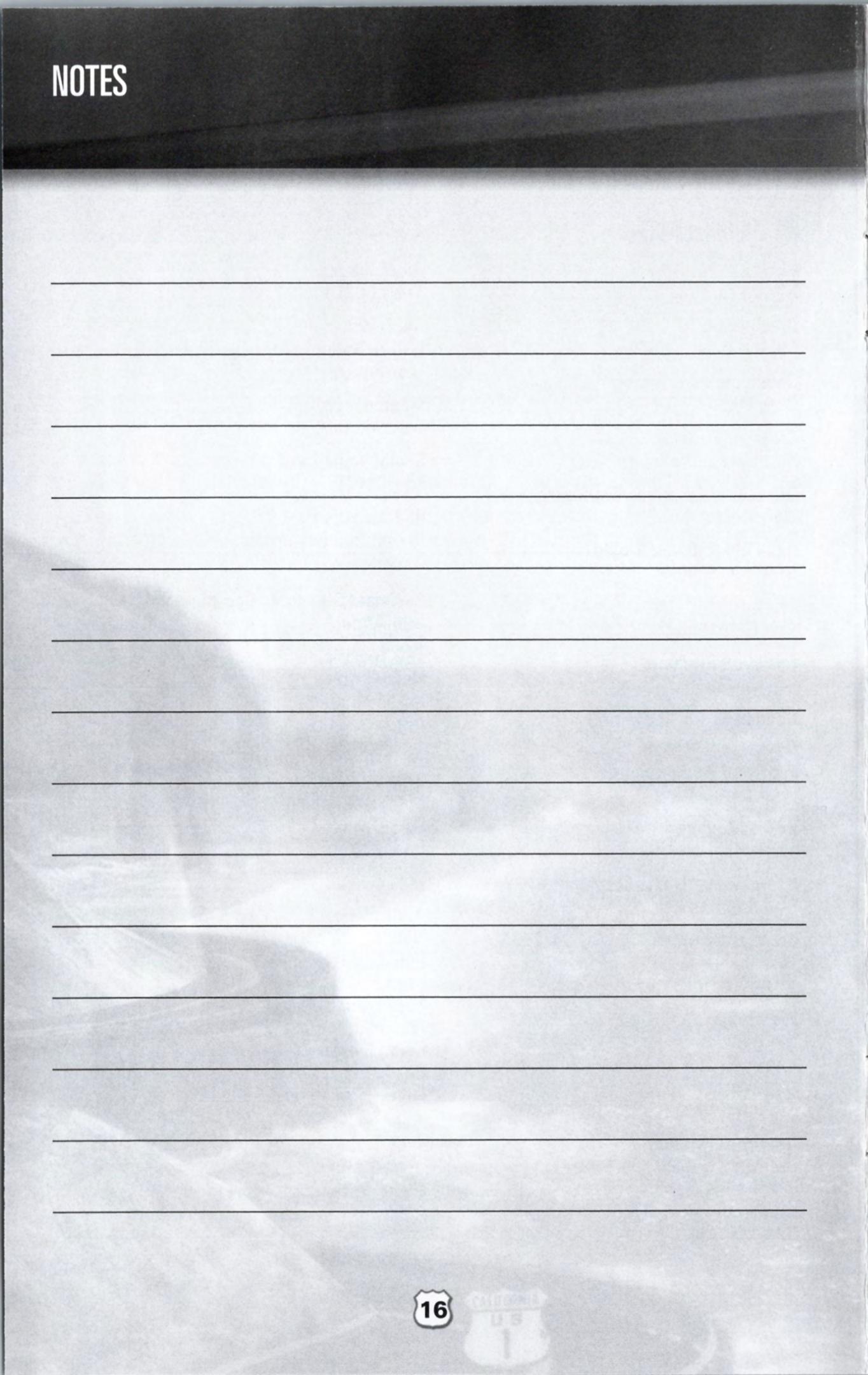

#### LIMITED WARRANTY:

SEGA of America, Inc. warrants to the original consumer purchaser that the game disc or cartridge shall be free from defects in material and workmanship for a period of 90-days from the original date of purchase. If a defect covered by this limited warranty occurs during this 90-day warranty period, the defective game disc or cartridge will be replaced free of charge. This limited warranty does not apply if the defects have been caused by negligence, accident, unreasonable use, modification, tampering, or any other causes not related to defective materials or manufacturing workmanship. This limited warranty does not apply to used software or to software acquired through private transactions between individuals or purchased from online auction sites. Please retain the original, or a photocopy, of your dated sales receipt to establish the date of purchase for in-warranty replacement. For replacement, return the product, with its original packaging and receipt, to the retailer from which the software was originally purchased. In the event that you cannot obtain a replacement from the retailer, please contact Sega to obtain support.

#### **Obtaining technical support/service**

To receive additional support, including troubleshooting assistance, please contact Sega at:

- Website: www.sega.com/support
- E-mail: support@sega.com
- Telephone: 1-800-USA-SEGA

#### LIMITATIONS ON WARRANTY

ANY APPLICABLE IMPLIED WARRANTIES, INCLUDING WARRANTIES OF MERCHANTABILITY AND FITNESS FOR A PARTICULAR PURPOSE, ARE HEREBY LIMITED TO 90 DAYS FROM THE DATE OF PURCHASE AND ARE SUBJECT TO THE CONDITIONS SET FORTH HEREIN. IN NO EVENT SHALL SEGA OF AMERICA, INC., BE LIABLE FOR CONSEQUENTIAL OR INCIDENTAL DAMAGES RESULTING FROM THE BREACH OF ANY EXPRESS OR IMPLIED WARRANTIES. THE PROVISIONS OF THIS LIMITED WARRANTY ARE VALID IN THE UNITED STATES AND CANADA ONLY. SOME STATES DO NOT ALLOW LIMITATIONS ON HOW LONG AN IMPLIED WARRANTY LASTS, OR EXCLUSION OF CONSEQUENTIAL OR INCIDENTAL DAMAGES, SO THE ABOVE LIMITATION OR EXCLUSION MAY NOT APPLY TO YOU. THIS WARRANTY PROVIDES YOU WITH SPECIFIC LEGAL RIGHTS. YOU MAY HAVE OTHER RIGHTS THAT VARY FROM STATE TO STATE.

#### To register this product, please go to www.sega.com

RSA BSAFE® SSL-C and Crypto-C software from RSA Security Inc. have been installed. RSA is a registered trademark of RSA Security Inc. BSAFE is a registered trademark of RSA Security Inc. in the UnitedStates and other countries. RSA Security Inc. All rights reserved.

This software uses "DNAS" (Dynamic Network Authentication System), a proprietary authentication system created by Sony Computer Entertainment Inc. to provide security and to help protect copyrighted content. The unauthorized transfer, exhibition, export, import or transmission of programs and devices circumventing its authentication scheme may be prohibited by law. For additional information, see www.us.playstation.com/DNAS.

This Software uses "DNAS" (Dynamic Network Authentication System), a proprietary authentication system created by Sony Computer Entertainment Inc. ("SCEI"). "SNAS" retrieves information about a user's hardware and software for authentication, copy protection, account blocking, system, rules, or game management and other purposes. The information collected does not identify the user personally and will not be shared with any non-SCE company. A PUBLISHER CAN COMBINE THIS INFORMATION WITH PERSONALLY IDENTIFYING INFORMATION FROM THE PUBLISHER'S RECORDS IF THE USER PROVIDES THE PERSONALLY IDENTIFYING INFORMATION. BEFORE PROVIDING ANY PERSONAL INFORMATION TO A PUBLISHER, PLEASE BE SURE TO REVIEW THE PUBLISHER'S PRIVACY POLICY AND TERMS AND CONDITIONS OF USE. DO NOT PROVIDE PERSONALLY IDENTIFYING INFORMATION TO A PUBLISHER UNLESS YOU ACCEPT THE CONDITIONS OF USE AND TERMS OF THEIR PRIVACY POLICY. SCEI, Sony Computer Entertainment America ("SCEA") and their affiliates cannot guarantee the continuous operation of the "DNAS" servers. SCEA shall not be liable for any delay or failure of the "DNAS" servers to perform. If you receive a message during login identifying a "DNAS", visit http://www.us.plastation.com/DNAS. In the event of a systems incompatibility or inoperability with DNAS, the sole liability of SCEI, SCEA and their affiliates shall be limited to the repair or replacement of the user's affected game software, console or peripherals at the option of SCEA. SCEA, its parents, affiliates, or licensed Publishers shall not be liable for any delays, system failures, or system outages, which may, from time to time, affect online game play or access thereto.

SEGA of America, Inc.

650 Townsend Street, Suite 650, San Francisco, CA 94103

SEGA is registered in the U.S. Patent and Trademark Office. SEGA and the SEGA logo are registered trademarks of SEGA Corporation. © SEGA Corporation, 2006. All Rights Reserved. All trade marks used with permission of the owners. AMD, the AMD ARROW Logo and combinations thereof are trademarks of Advanced Micro Devices, Inc. U.S. Patent Nos. 5,269,687 and 5,354,202 used under license from Midway Games West Inc.. The typefaces included herein are solely developed by DynaComware. This software uses specially-designed fonts created under license from Fontworks Japan, Inc. Fontworks Japan, Fontworks, and font names are trademarks or registered trademarks of Fontworks Japan, Inc.

# TRY TO KEEP UP!

# ADABL NOT

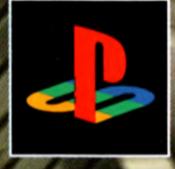

# PlayStation 2

SEGA of America, Inc. 650 Townsend Street, Suite 650, San Francisco, CA 94103 SEGA is registered in the U.S. Patent and Trademark Office. SEGA, SEGA logo and Sonic Riders are either registered trademarks or trademarks of SEGA Corporation. © SEGA Corporation 2006. All rights reserved. Dolby, Pro Logic, and the double-D are trademarks of Dolby Laboratories. "PlayStation" and the "PS" Family logo are registered trademarks of Sony Computer Entertainment Inc. The ratings icon is a registered trademark of the Entertainment Software Association.

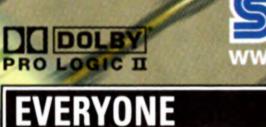

**ESRB CONTENT RATING** 

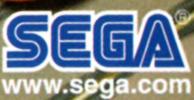

Comic Mischief Mild Cartoon Violence

#### www.esrb.org